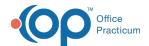

## **Bulk Cosign**

Version 20.14

This window map article points out some of the important aspects of the window you're working with in OP but is not intended to be instructional. To learn about topics related to using this window, see the **Related Articles** section at the bottom of this page.

## **About Bulk Cosign**

Path: Main Navigation Panel > Encounters or Well Visits > Select more than 1 Note > Cosign button

The Bulk Cosign window lists Visit Notes that will not be cosigned when the user is performing bulk cosigning of Encounters or Well Visits Notes.

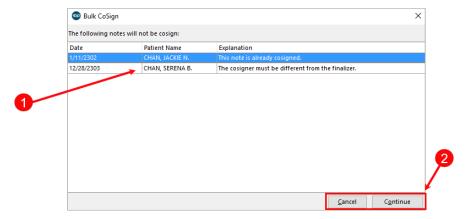

## **Bulk Cosign Map**

| Number | Section        | Description                                                                                                    |
|--------|----------------|----------------------------------------------------------------------------------------------------|
| 1      | List of Notes  | The list of Notes is populated with Notes that were selected for bulk cosigning but cannot be cosigned because of missing information. The Explanation column lists the reason why the Note cannot be cosigned.                                                                             |
| 2      | Action buttons | <ul> <li>Cancel: Cancels the bulk cosigning operation and closes the Bulk Cosign window</li> <li>Continue: Proceeds with the bulk cosigning of the Notes that can be consigned. The listed Note(s) will remain in the Encounters or Well Visit list in the Clinical Work window.</li> </ul> |

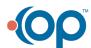